## 昌 Print How to: Set up TTUnet VPN on your Mac in OS X Yosemite Details:

1) Access System Preferences by choosing it from the Apple menu or by opening it from your Dock.

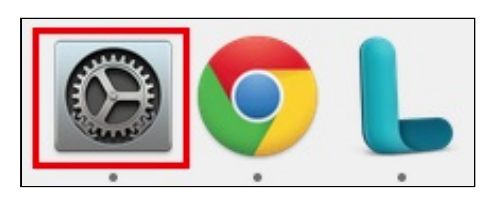

2) Click Network.

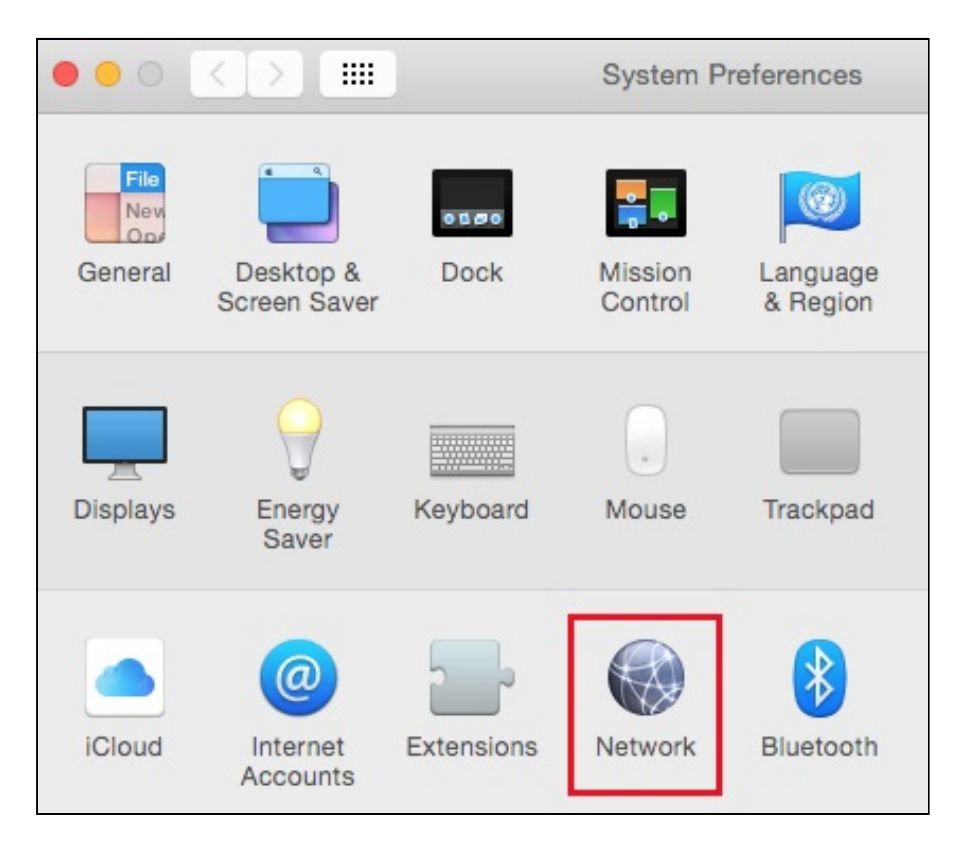

3) If you have an existing connection configured for TTUnet VPN you will probably want to remove it before adding the new connection. Click the existing connection once in the left-hand menu to select it, then click the minus sign (-) to remove it. (If you do not have an existing TTUnet VPN connection, skip to Step 5.)

3/31/2015 How to: Set up TTUnet VPN on your Mac in OS X Yosemite

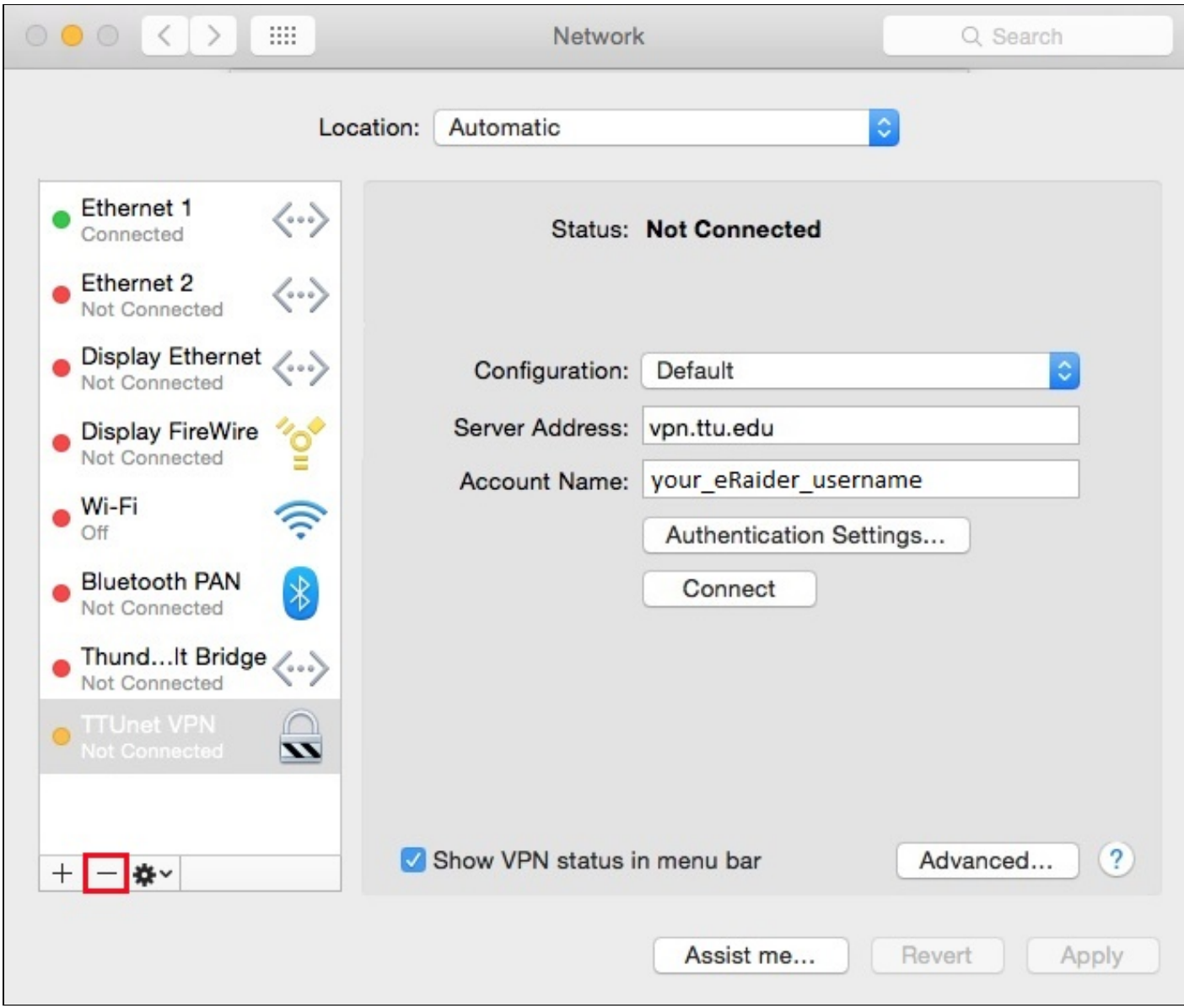

4) Click Apply.

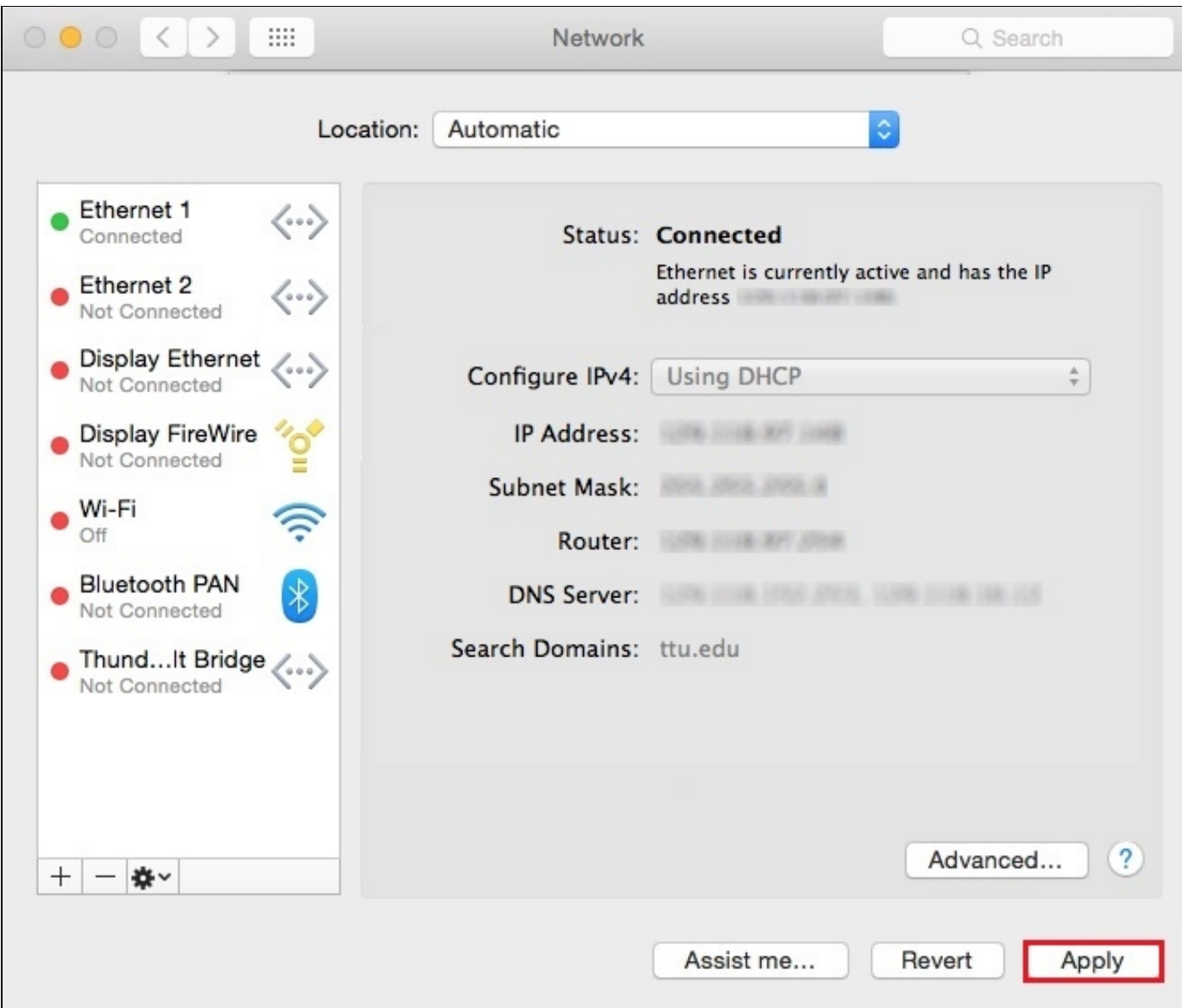

5) Click the plus sign (+) in the bottom left corner to add a new connection.

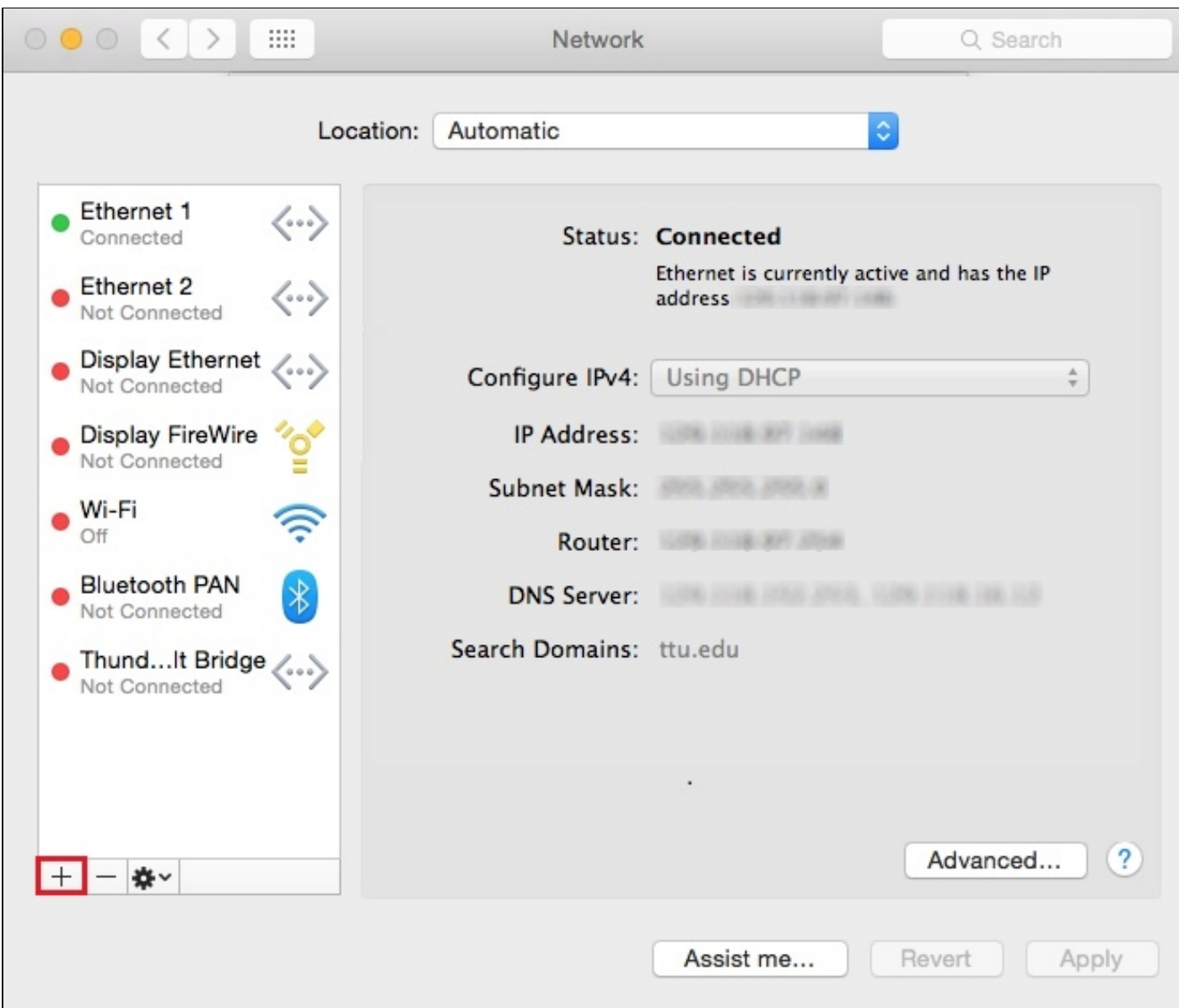

6) Fill out the following information, and then click Create.

- Interface: VPN
- VPN Type: L2TP over IPSec
- Service Name: *any descriptive name you wish, such as* TTUnet VPN

3/31/2015 How to: Set up TTUnet VPN on your Mac in OS X Yosemite

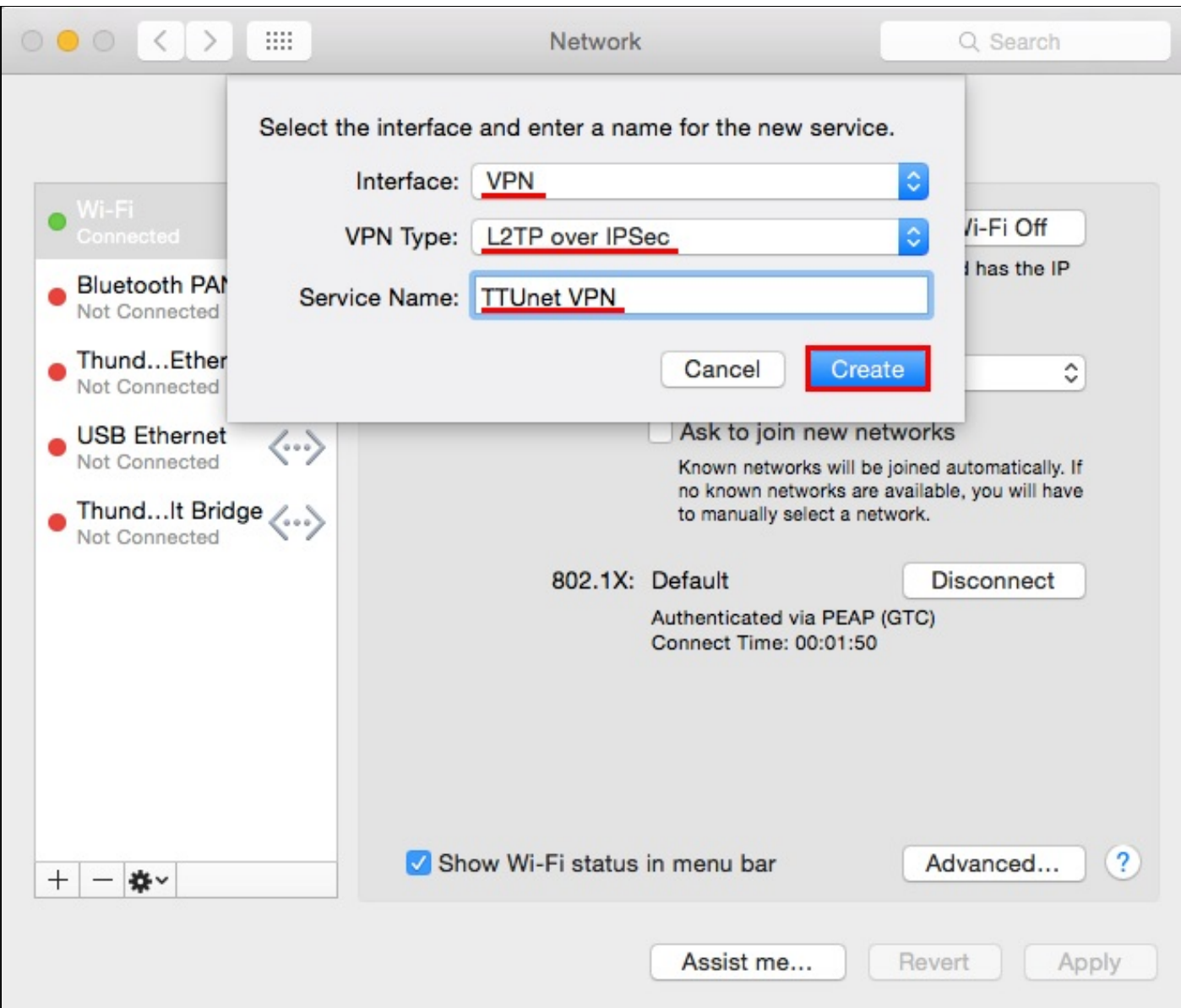

7) Configure the following items. Then, click Authentication Settings.

- Configuration: Default
- Server Address: vpn.ttu.edu
- Account Name: *your eRaider username* (e.g. *jdoe*)

3/31/2015 How to: Set up TTUnet VPN on your Mac in OS X Yosemite

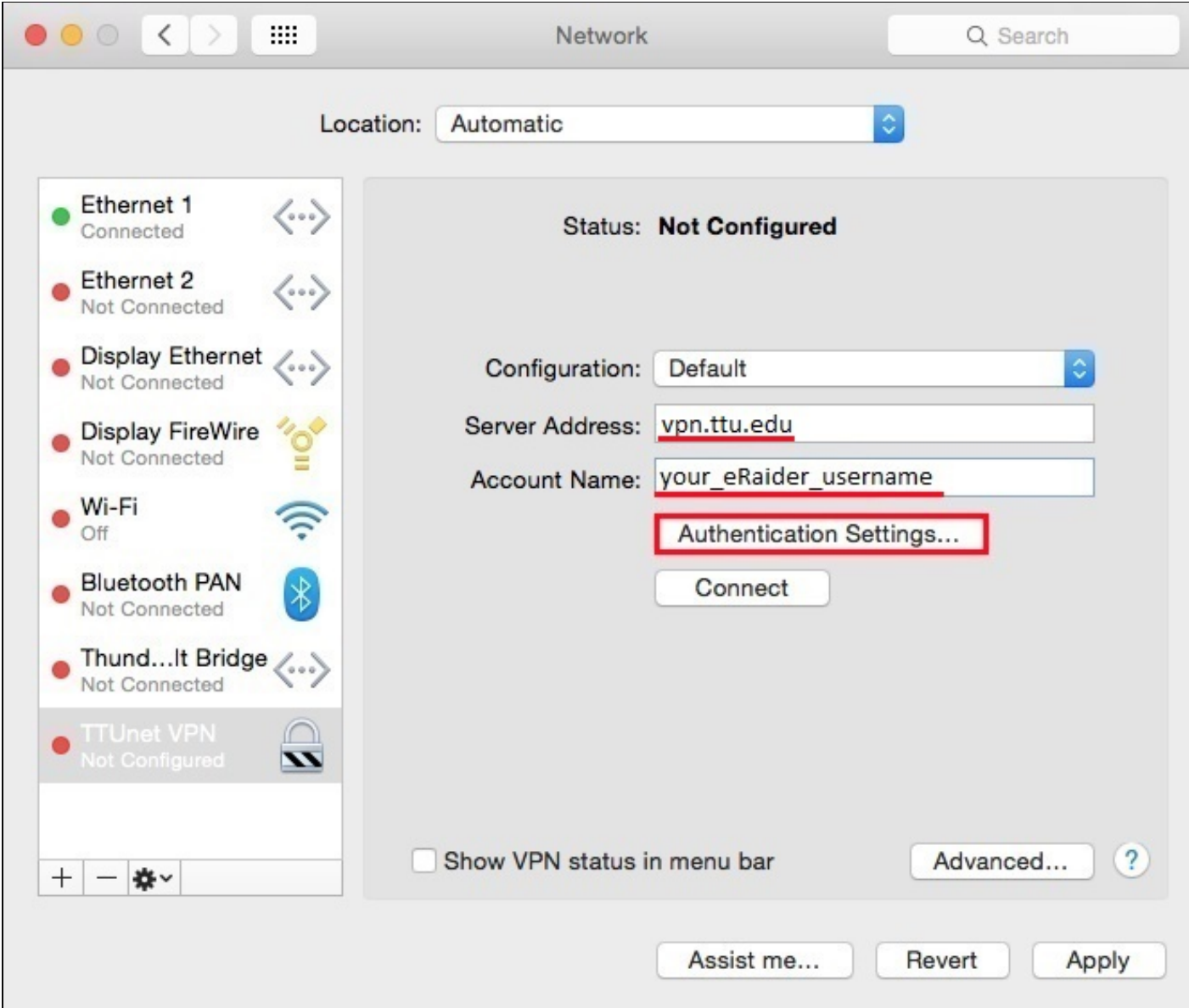

8) Configure the following items. Then, click OK.

*NOTE:* The "Shared Secret" is case sensitive.

- Password: *your eRaider password*
- Shared Secret: TTUnetVPN

 $\overline{1}$ 

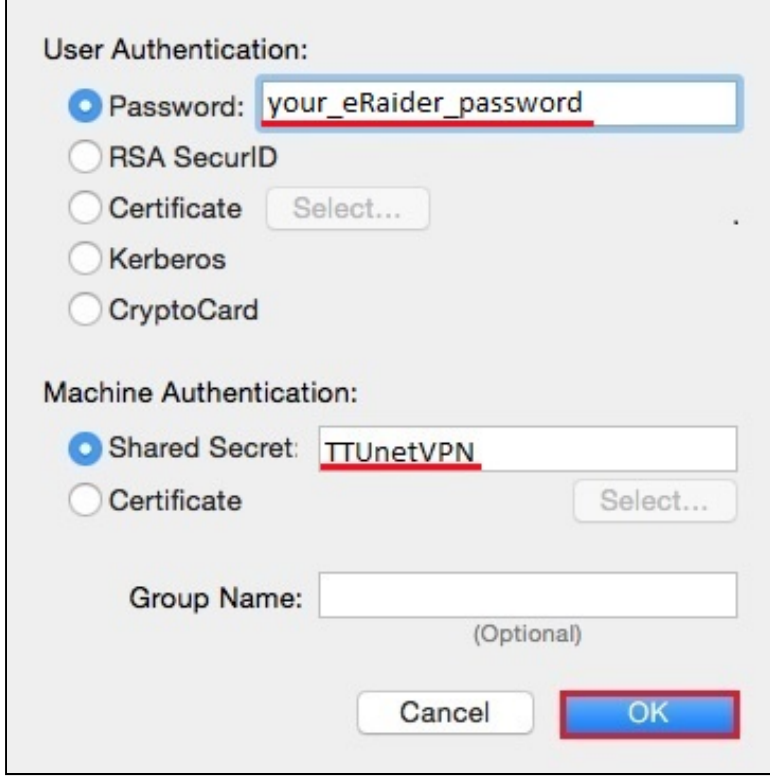

9) Check the box next to Show VPN status in menu bar. Then, click Advanced.

3/31/2015 How to: Set up TTUnet VPN on your Mac in OS X Yosemite

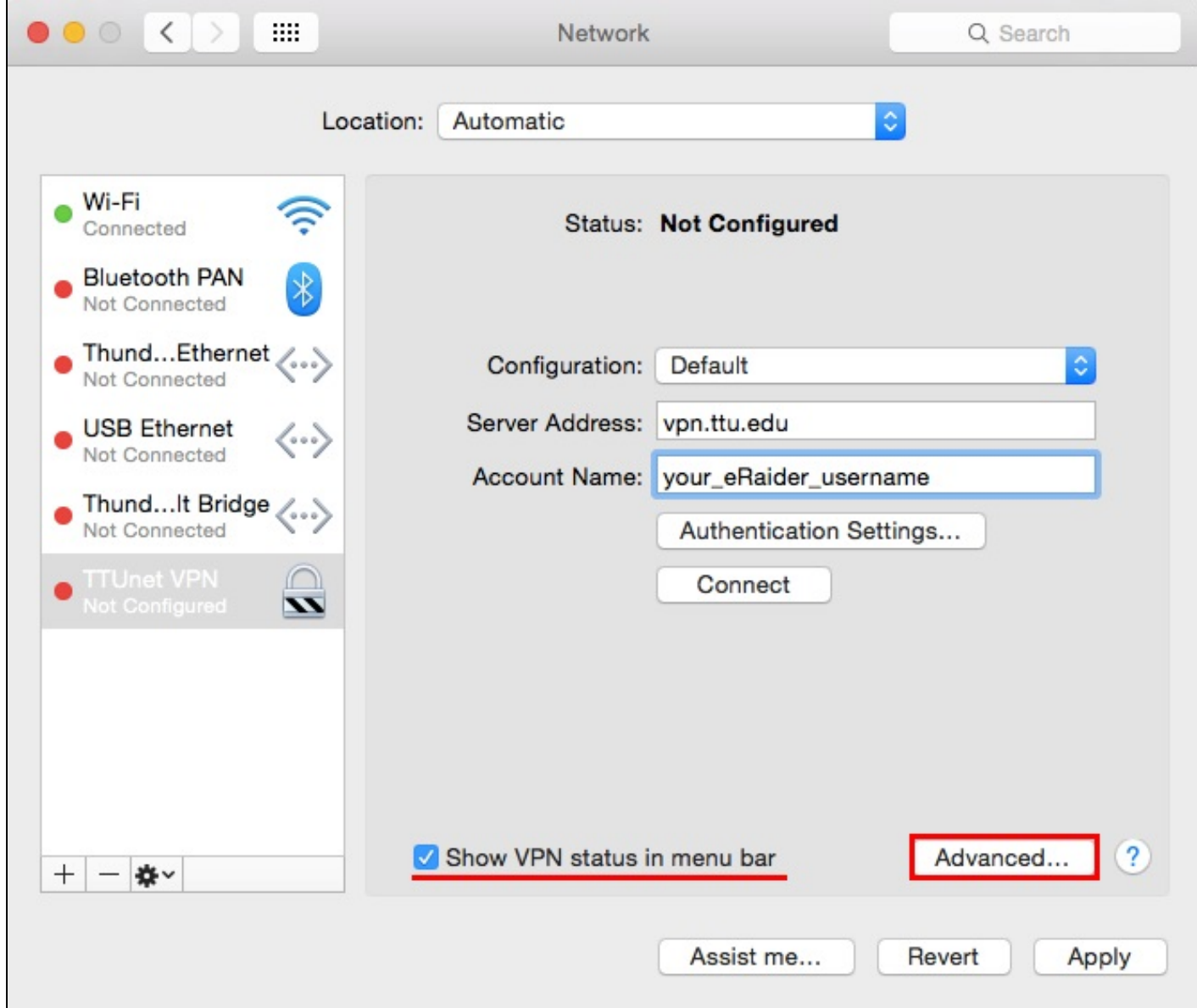

10) In the "Options" tab, ensure that Send all traffic over VPN connection is unchecked and Use verbose logging is checked. Then, click OK at the bottom.

**NOTE:** Leave the box **Send all traffic over VPN connection** checked if you plan to access TTU online library resources, access the Travel system, or access both TTU and TTUHSC resources (such as shared calendars) while connected to VPN.

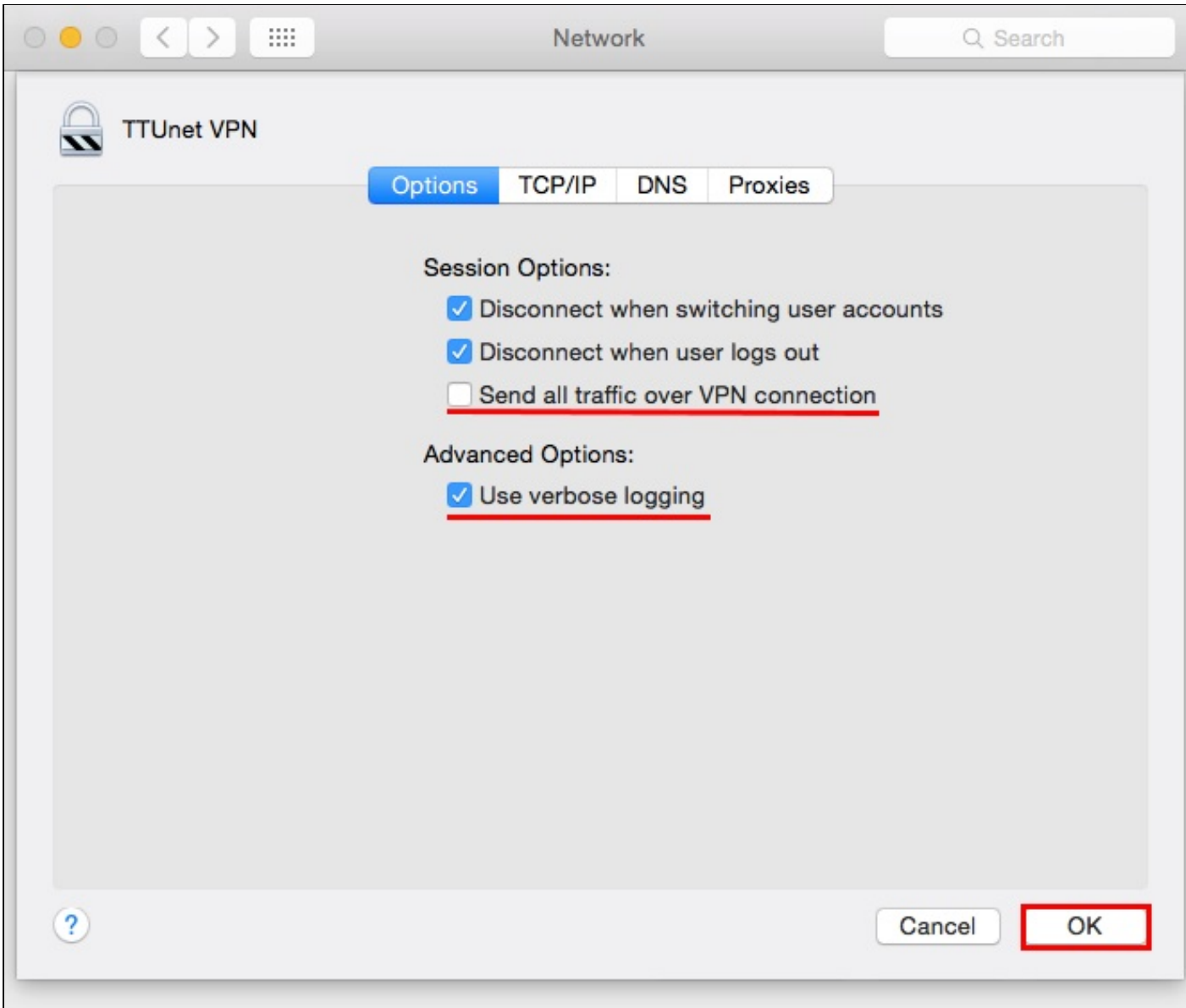

11) Click Apply to save all of the settings.

3/31/2015 How to: Set up TTUnet VPN on your Mac in OS X Yosemite

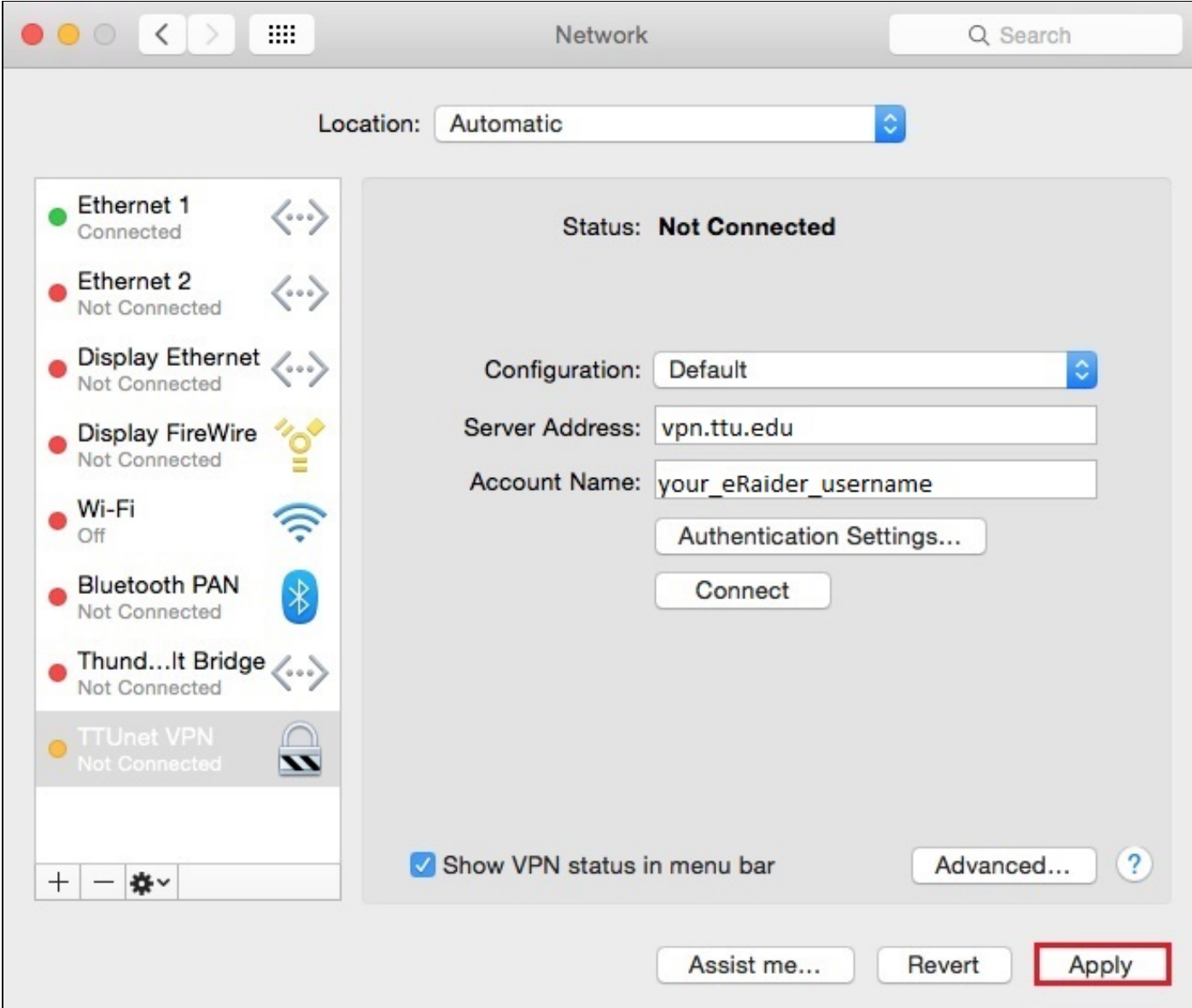

## OUTCOME

You have now configured your Mac to connect to TTUnet VPN.

## Solution properties

Solution ID:

141104125045263

Last modified date:

02/12/2015 08:35:15 AM

Taxonomy path:

Network Connectivity//VPN and Remote Access//Setup and Connecting//

Author:

askIT Portal - version 7.1.0 RightAnswers Inc. 1999-2012